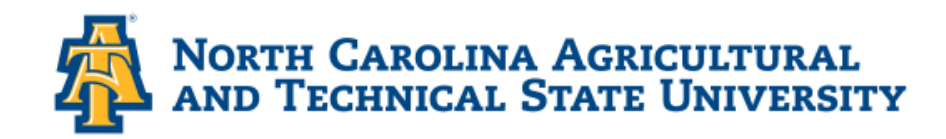

# **HOW TO ACCESS CAMPUS VIRTUAL DESKTOP**

**Catina Lynch** CTS-ITS

AggiesAnywhere.ncat.edu

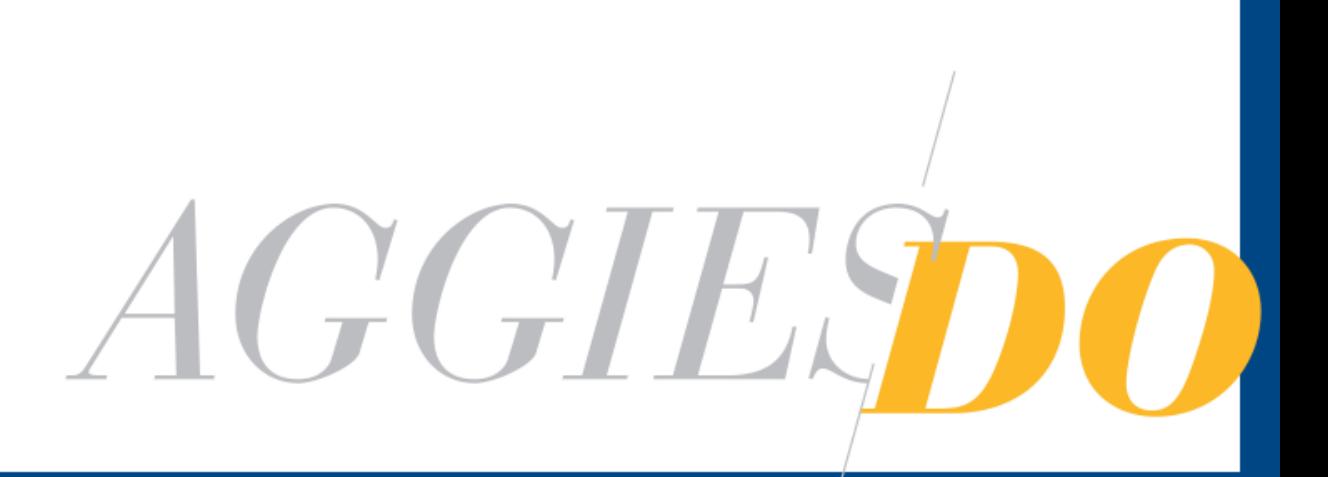

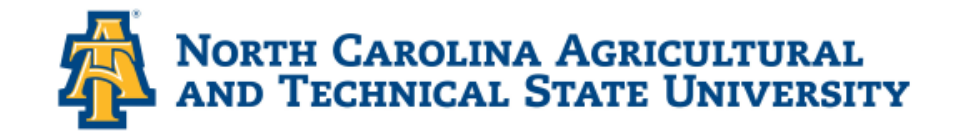

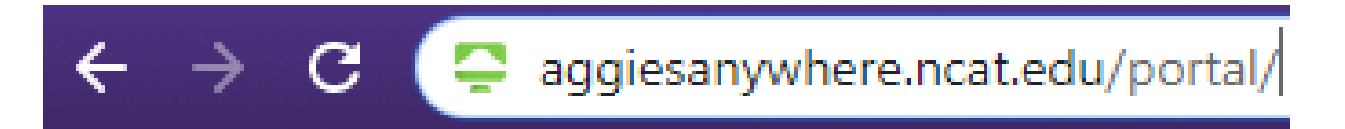

- Open Browser of Choice
	- » Enter aggiesanywhere.ncat.edu

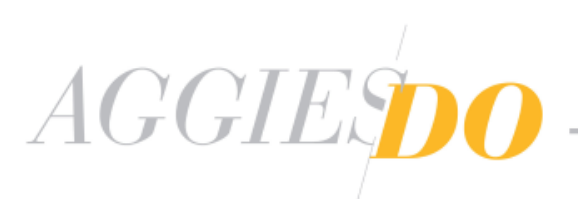

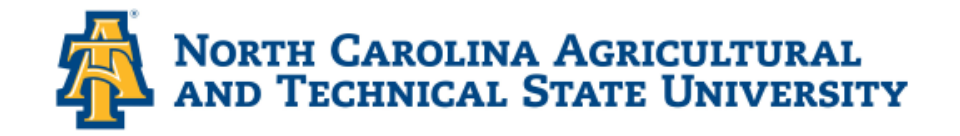

*Signing into AggiesAnywhere.ncat.edu*

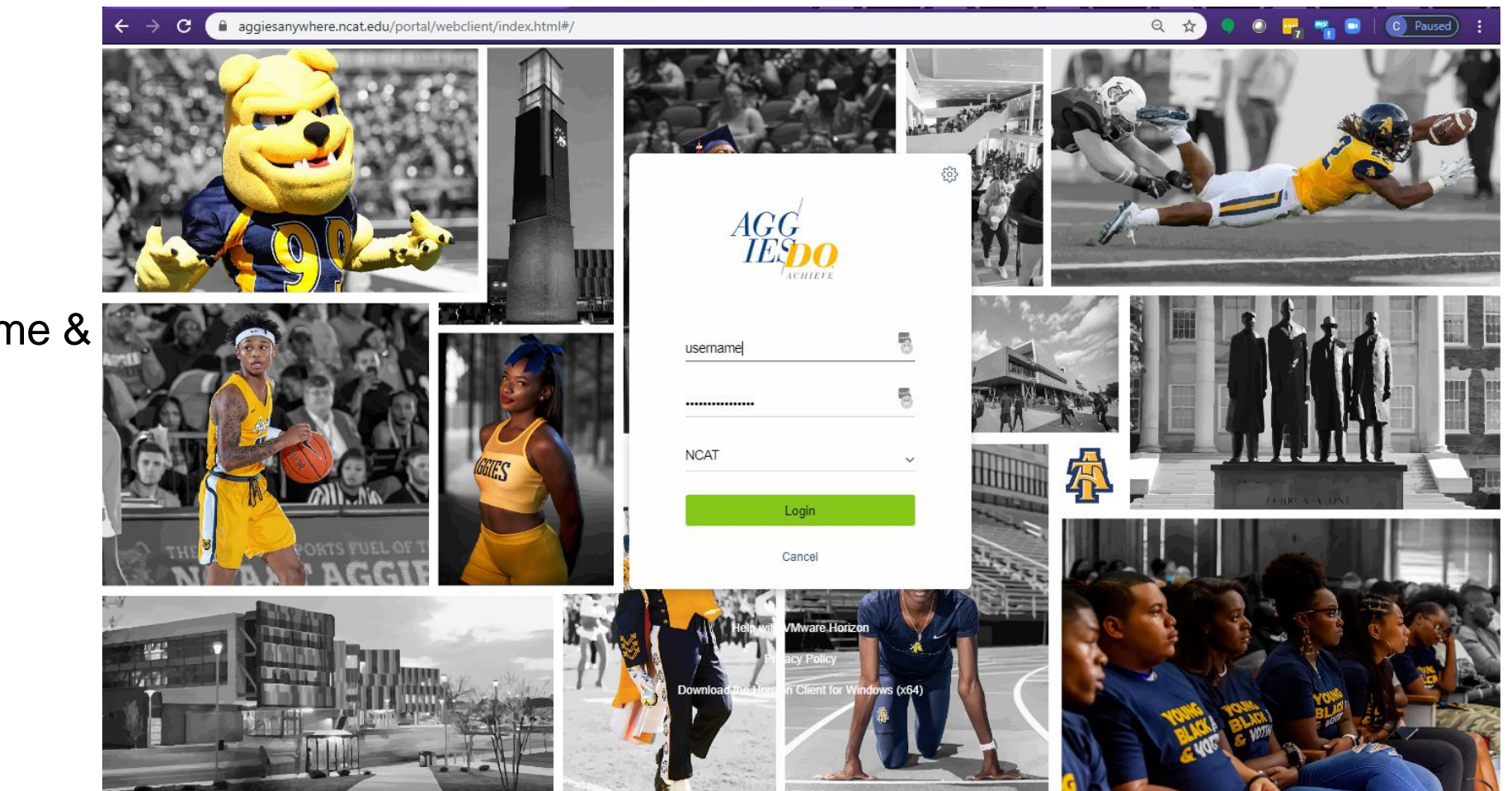

# Sign In

- » Enter your username & password
- » Select Login

**NCAT** 

AGGIESPO

username ...............

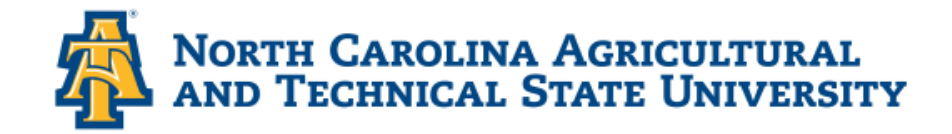

**Choose a Desktop** 

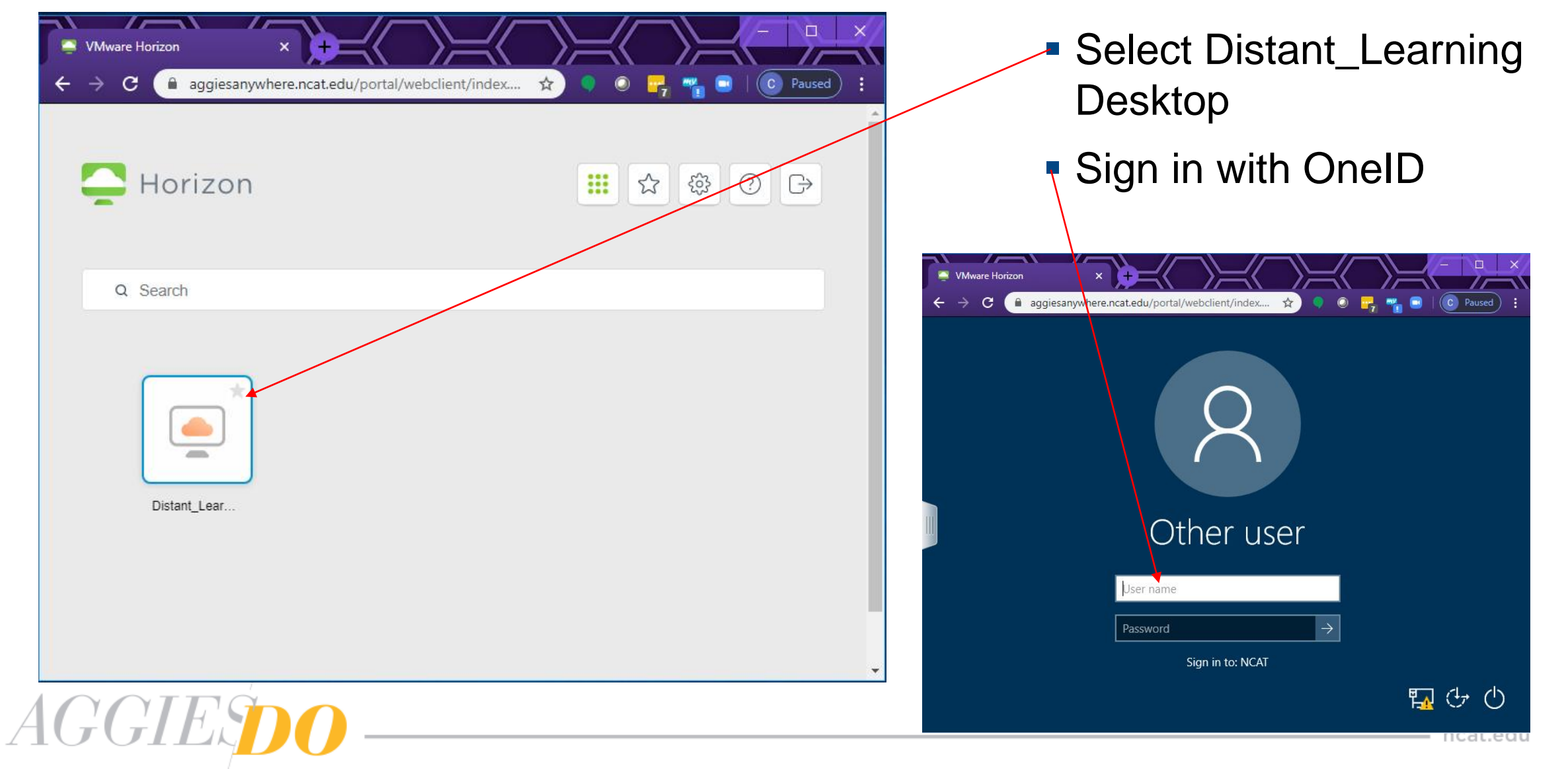

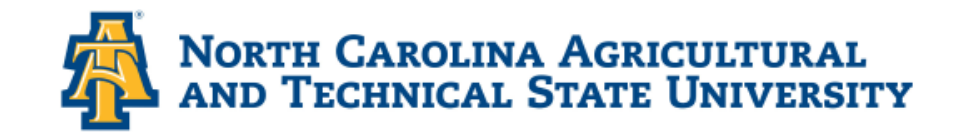

#### *How to navigate to Ctrl+Alt+Delete?*

# **Select Navigation Tab**

- » The tab is to the left, middle of screen. Highlighted and marked 1.
- » Once you select it, the screen looks like the image to the right.
- $\triangleright$  Select **in** icon, which is the Ctrl+Alt+Del command. It is marked 2 in the image to the right.

*AGGIES* 

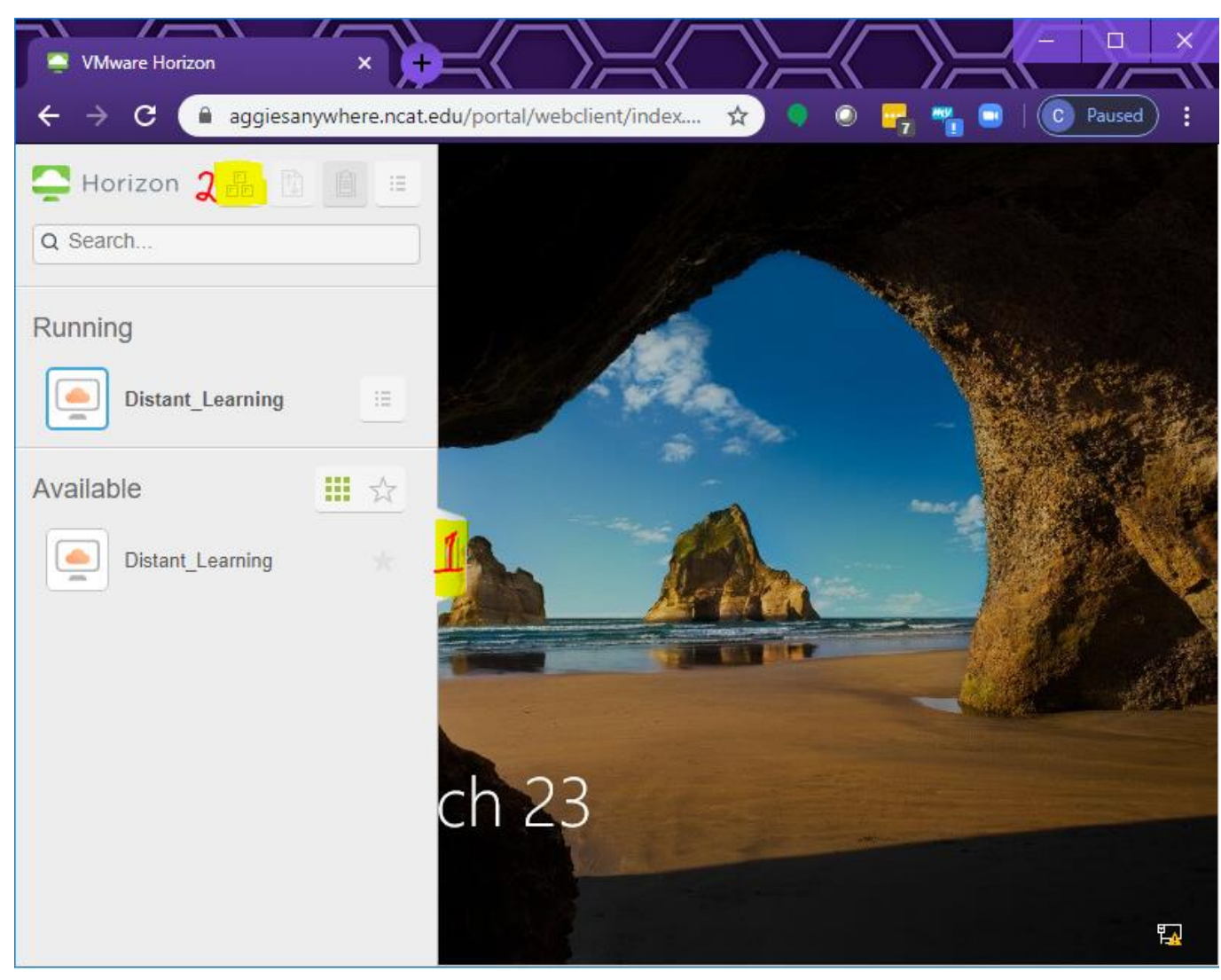

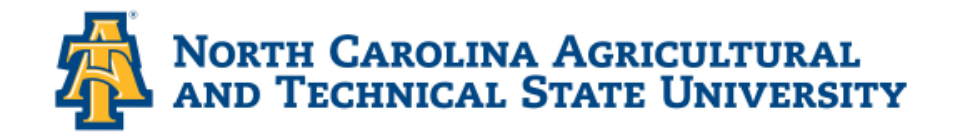

#### *You are now ready to work.*

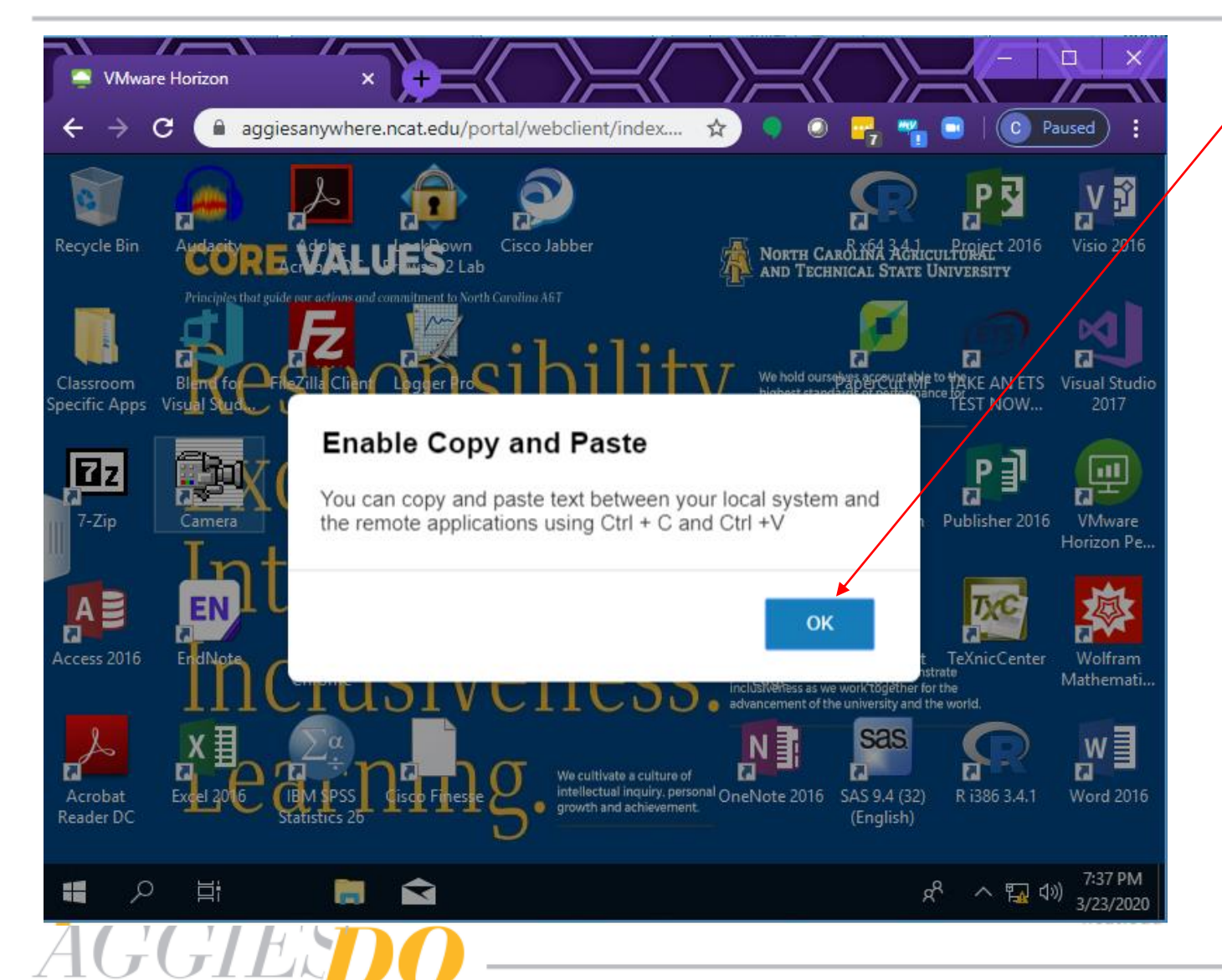

 After logging in select ok on the "Enable Copy and Paste" message.

When done working, sign out by right-clicking the window start button, select Shut down or sign out. Select Sign out.

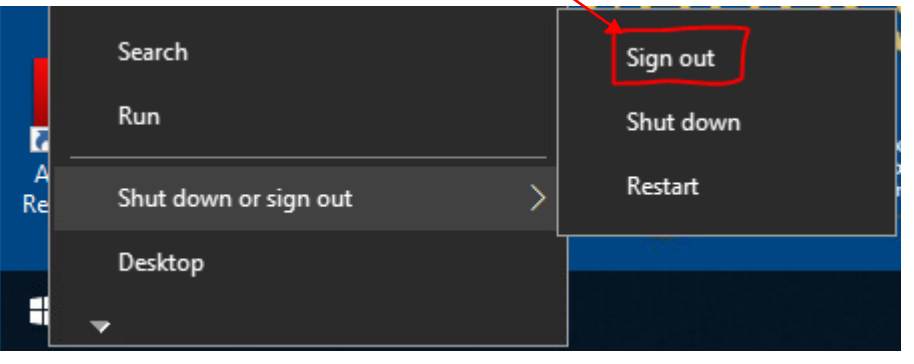

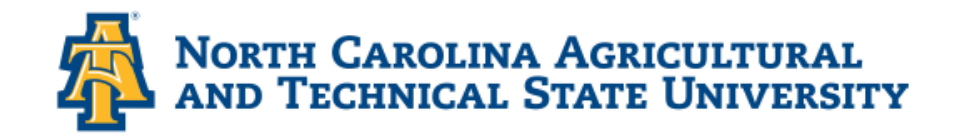

- **Navigation Panel** 
	- » Selecting Close to the Disconnected message.
	- » Select the "Open Menu" and "Log out"

### Ctrl+Alt+Del

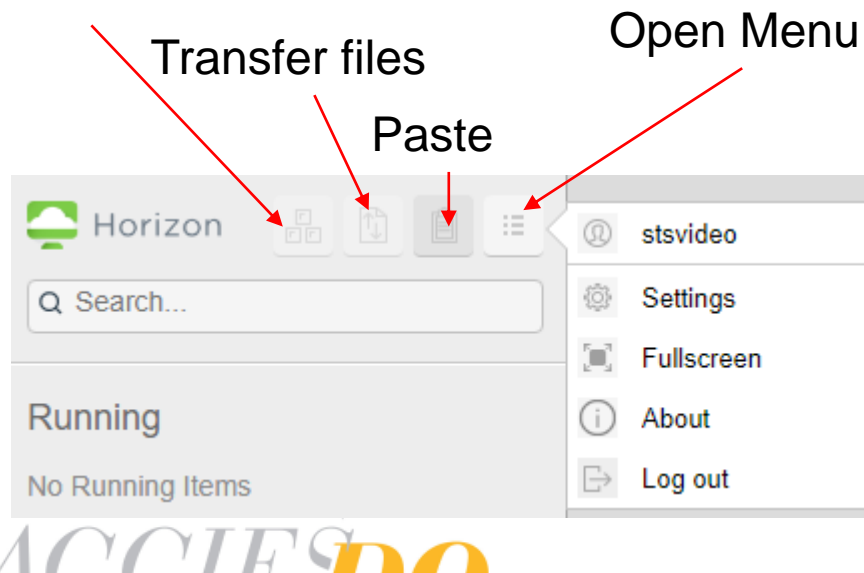

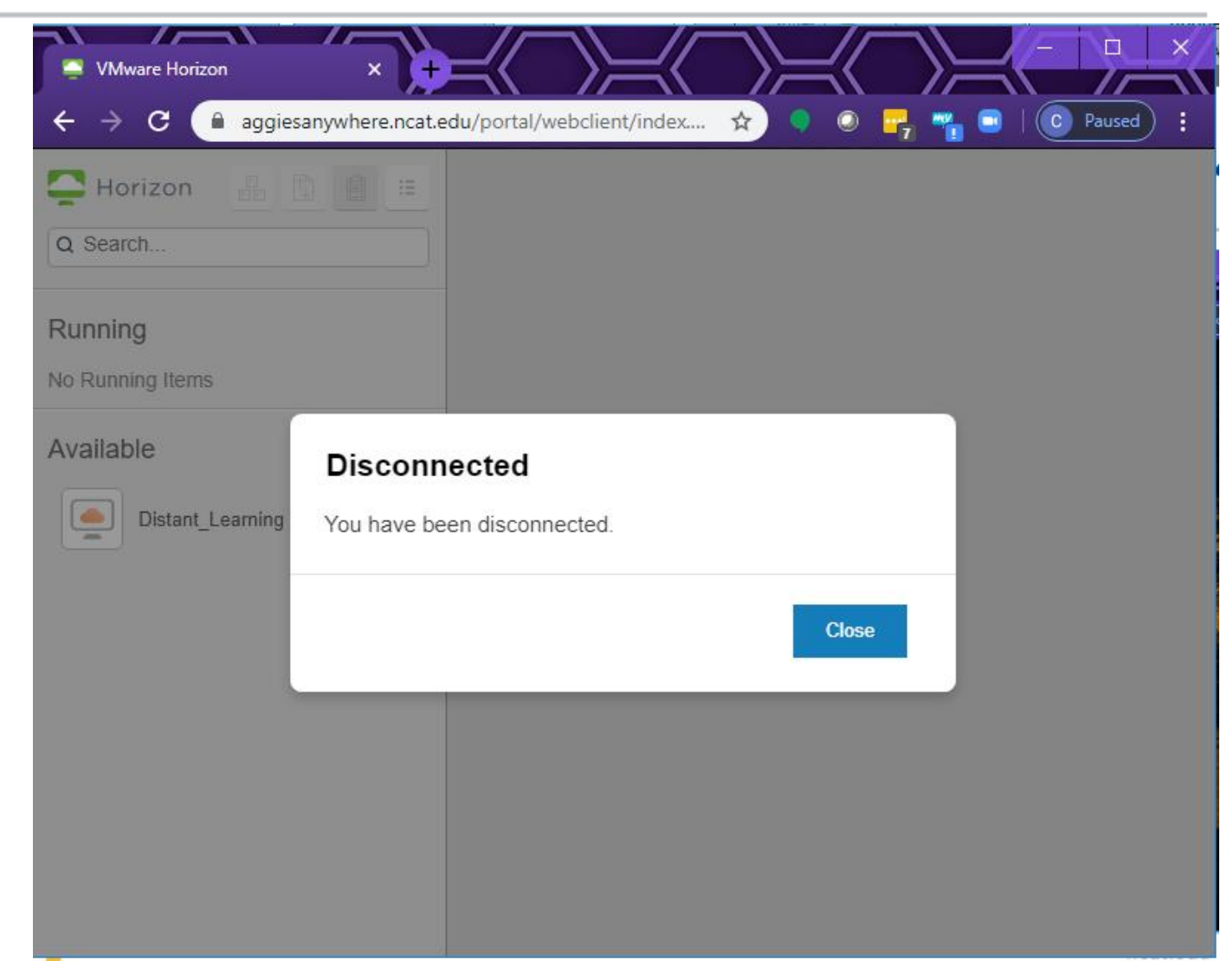

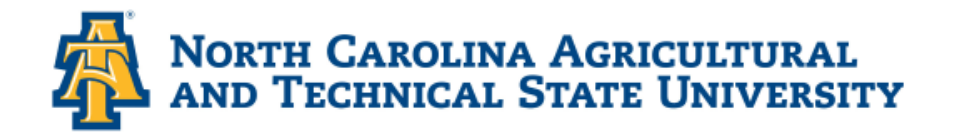

AGGIESPO

#### **Save all work to USB Drive, OneDrive, Google Drive, or some other cloud storage!!!**

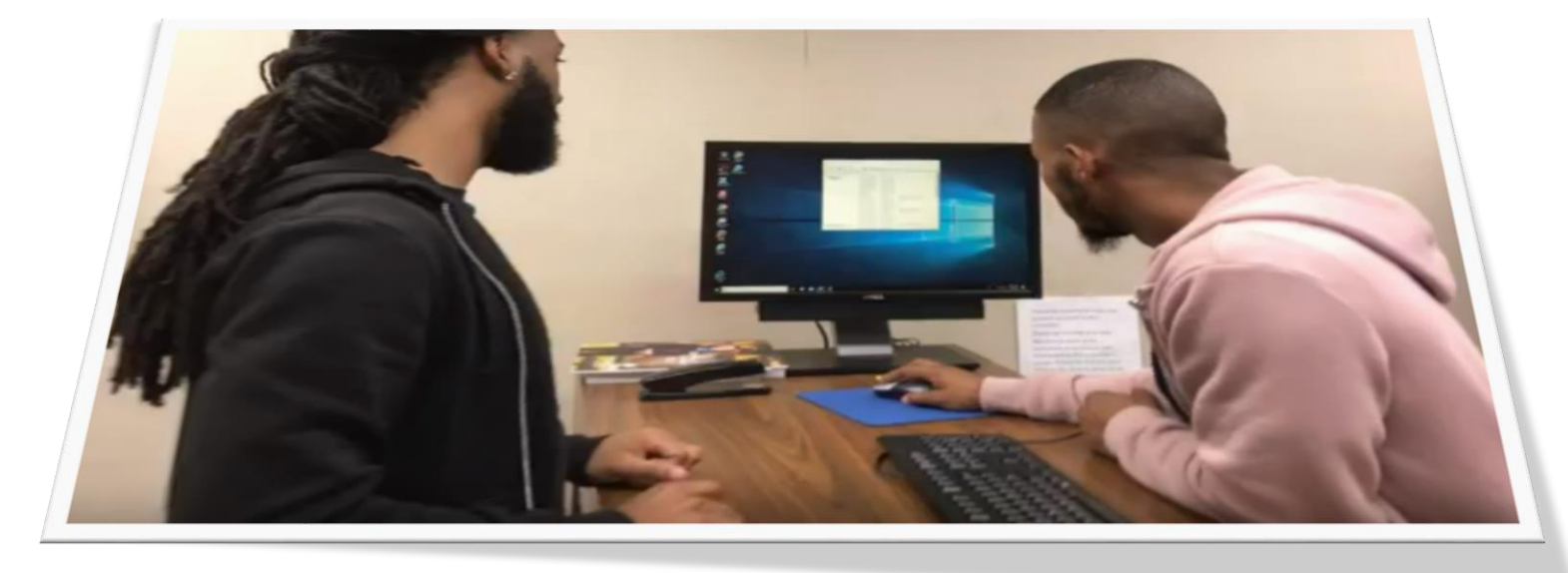

- Contact Client Technology **Services** 
	- » [helpdesk@ncat.edu](mailto:helpdesk@ncat.edu)
	- » (336) 334-7195
	- » [http://aggiehelp.ncat.edu](http://aggiehelp.ncat.edu/)

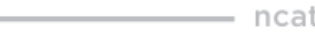

*Need Help!!*